# **Printing and Exporting Maps**

### **In this Chapter you will learn**

 How to print a map either directly from ArcMap, or by exporting it first to a PDF file and then printing it.

## **1. Printing a Map from ArcMap**

#### **Exercise 1: Printing a map from ArcMap**

- 1. Start ArcMap and open Exercise1.mxd in the Topic3\_16 folder. Switch to the Layout view.
- 2. Click File > Page and Print Setup as shown on the right.
- 3. Currently the page size is set to letter which is 8.5 by 11 inches. Use the instructions below to change the page size to 11by 17 inches.

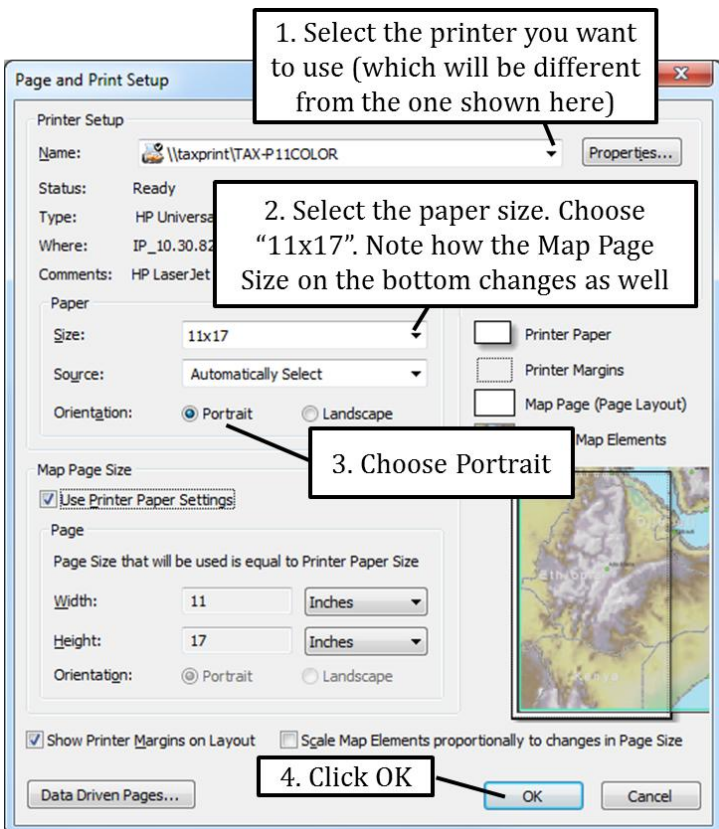

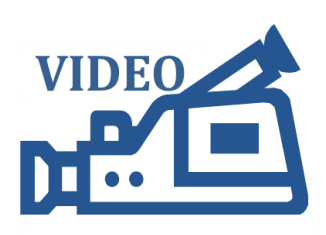

3.16: Printing a Map from ArcMap

**ISTC Topic:** 

3.16

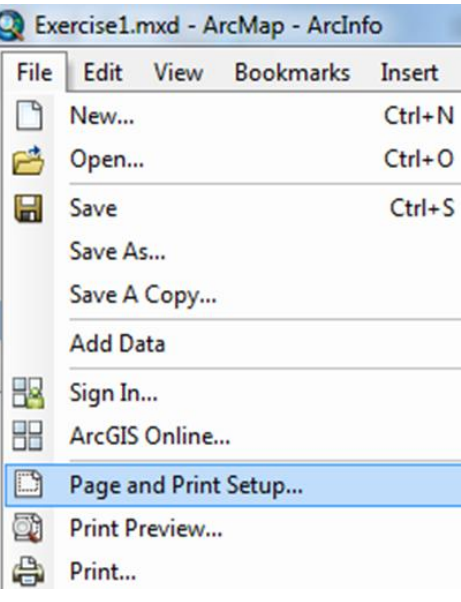

- 4. Notice on the Layout View that your page size has changed to the new settings.
- 5. Use the Select Elements tool to make your data frame larger to it fits the new page size as shown below.

Tools

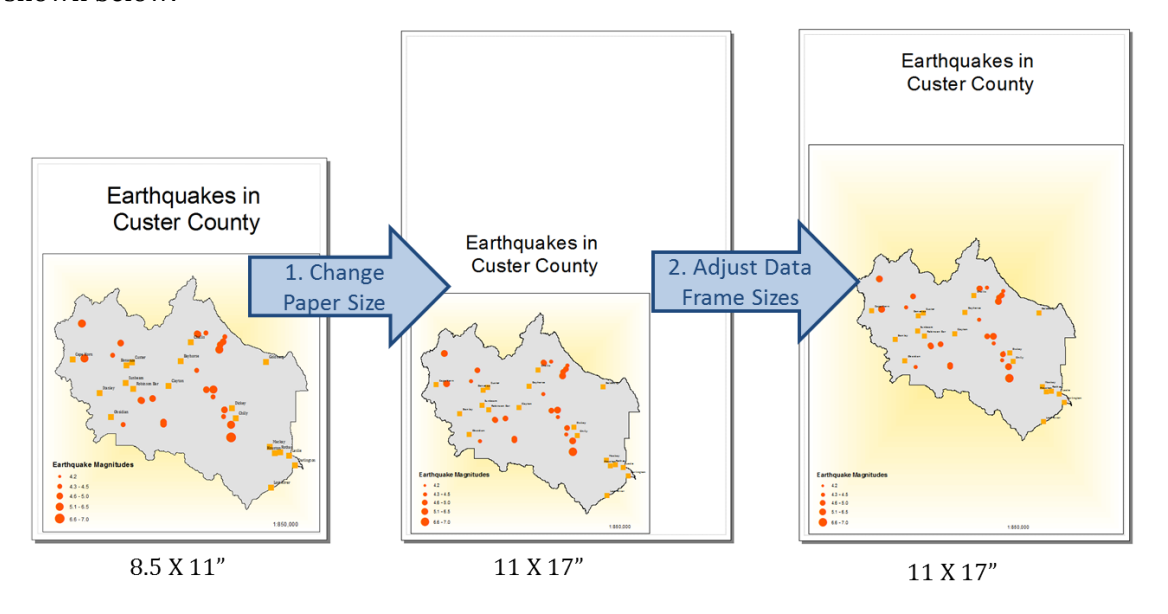

- 6. Click File > Print Preview to make sure your map looks good and is ready to be printed.
- 7. Click File > Print. If this tutorial is done in a classroom setting you may not actually be able to print. If you do have access to a printer then
	- Check that your printer is turned on
	- Choose your Output Image Quality (Normal is the Default)
	- Specify the number of copies you wish to print
	- Click OK
- 8. Leave ArcMap open for the next exercise.

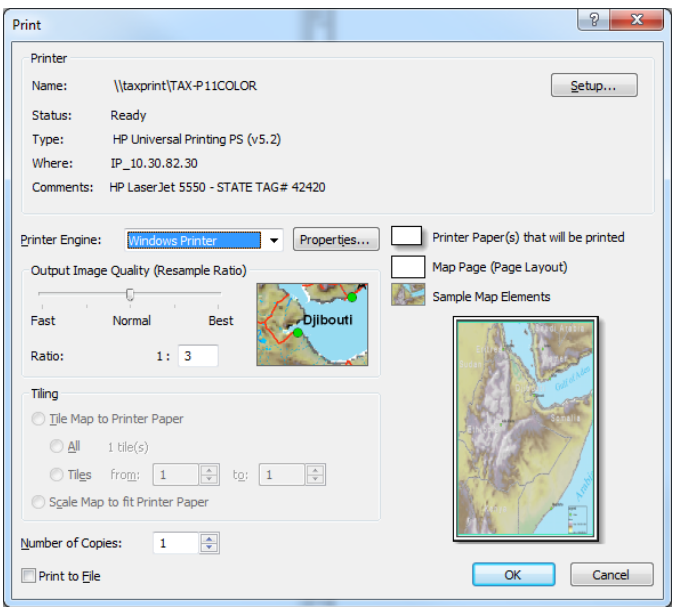

Select Elements Tool

#### **Exercise 2: Exporting a map to pdf or other format**

**Q** Export Map

**Recent Places** 

Desktop

**Libraries** 

N

Computer

û

Network

Optic General Fo

Resolution

Width

Height:

**Write** 

Modd File

Clip Output to Graphics Extent

Save in:

Topic3\_16

Name

File ni

Save as type

100

850

1100

3. Accept default resolution

A different way to print a map from ArcGIS is to export your map first to a pdf document, and then using Adobe Reader software (which you can download for free from [http://get.adobe.com/reader/\)](http://get.adobe.com/reader/) to set up and print your map.

1. Continue from the previous exercise. Click File > Export map as shown on the right.

- 000 m- 4

Type

Save

Cancel

Date modified

2. Click drop-

down box and

select PDF

4. Click

Save

2. Use the instructions below to export your map as a .pdf document called Earthquakes.pdf

No items match your search.

1. Browse to

Topic3\_16 folder

Exercise 1.jpg

JPEG (\*.jpg)

 $\overline{\div}$  dpi

pixels

pixels

- 3. Close ArcMap and open Adobe Reader. Click File > Open to open the Earthquakes.pdf document you just created.
- 4. Click File > Print Setup and use the figure on the right hand side to set up the printer and page size.
- 
- 

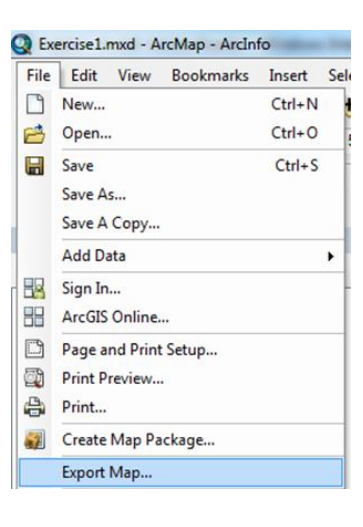

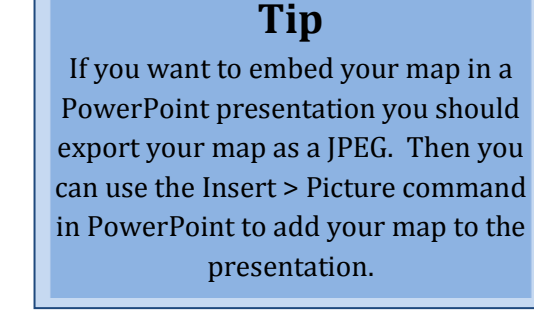

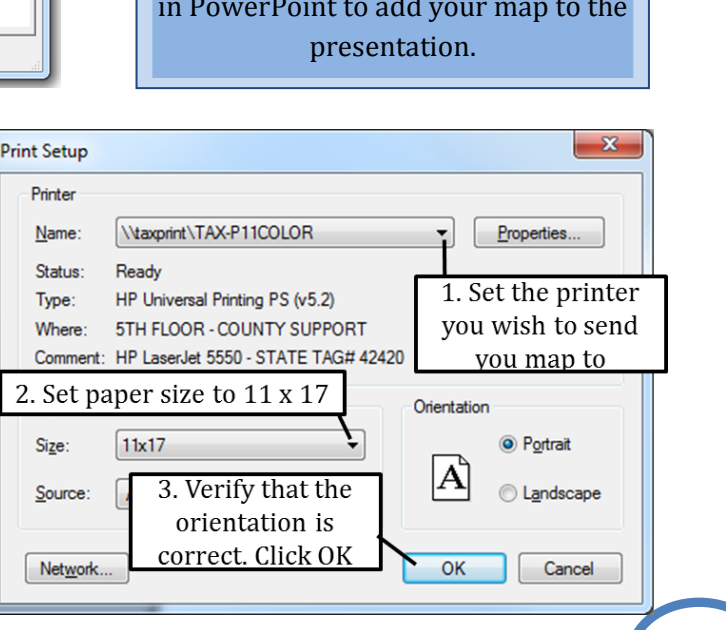

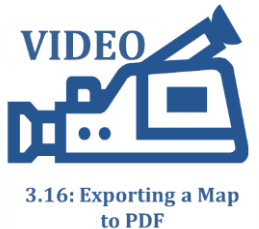

5. Click File > Print. Set up the dialog box as shown on the right. ONLY click OK if you are connected to a printer.

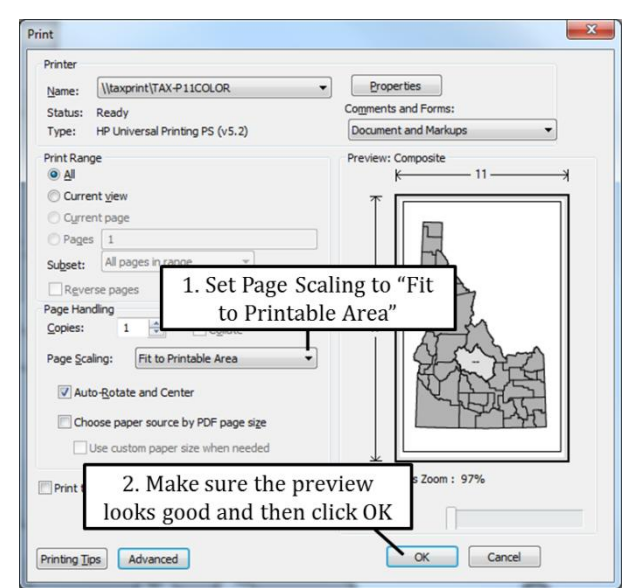